The pages below include visual content to assist you in accepting your award offers for Financial Aid.

Please **READ CAREFULLY** to avoid mistakes.

Go to [my.connorsstate.edu](https://apps.okstate.edu/portal/csc/index.php) and log in using your **Connors C-Key** information. (Short username or email address and password) Select the 'Self-Service' icon (see below).

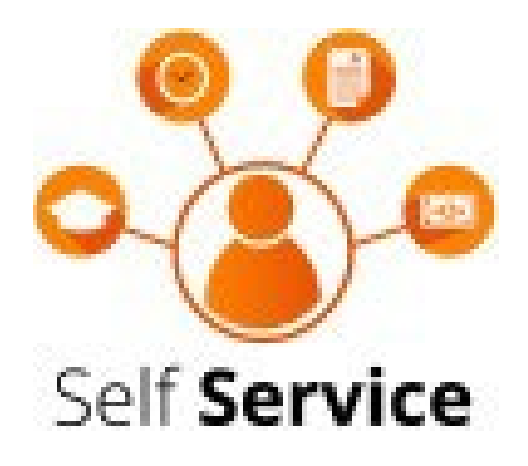

## You should see the below screen after doing so. Select 'Financial Aid.'

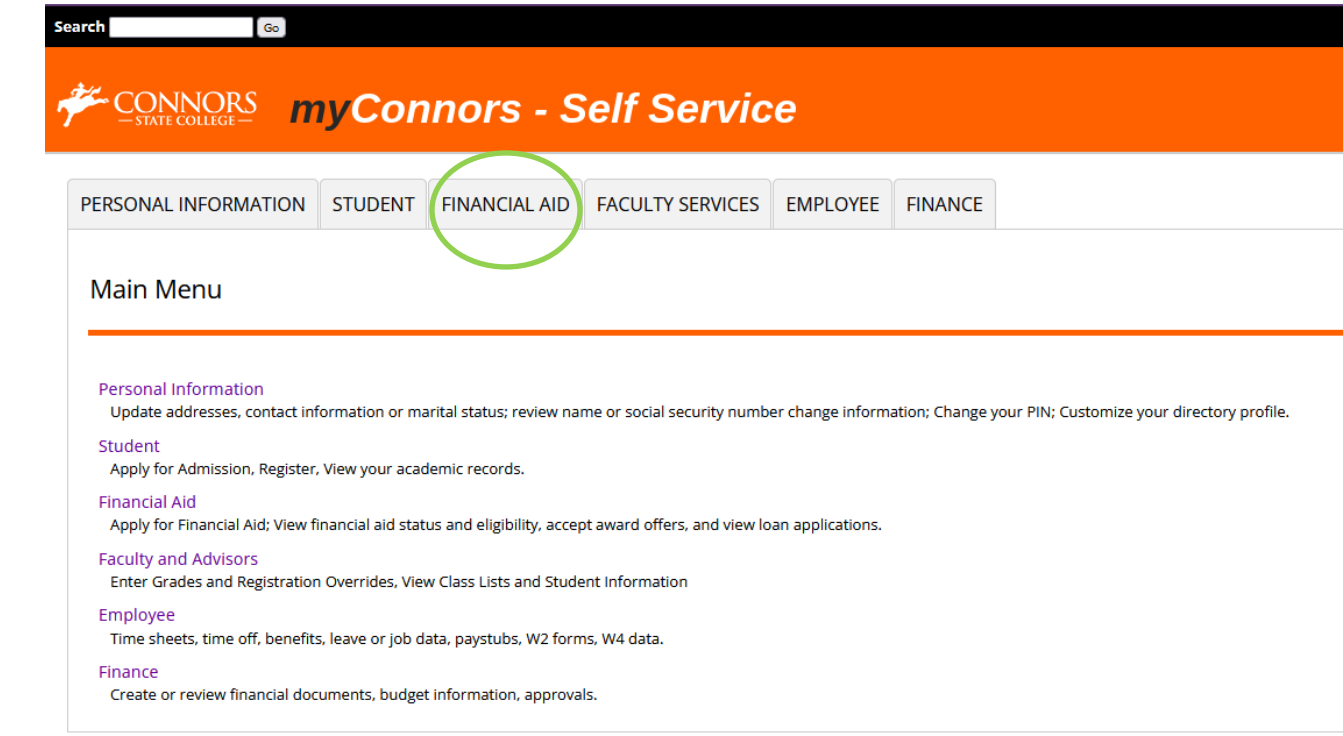

Select 'FinAid Self-Service'

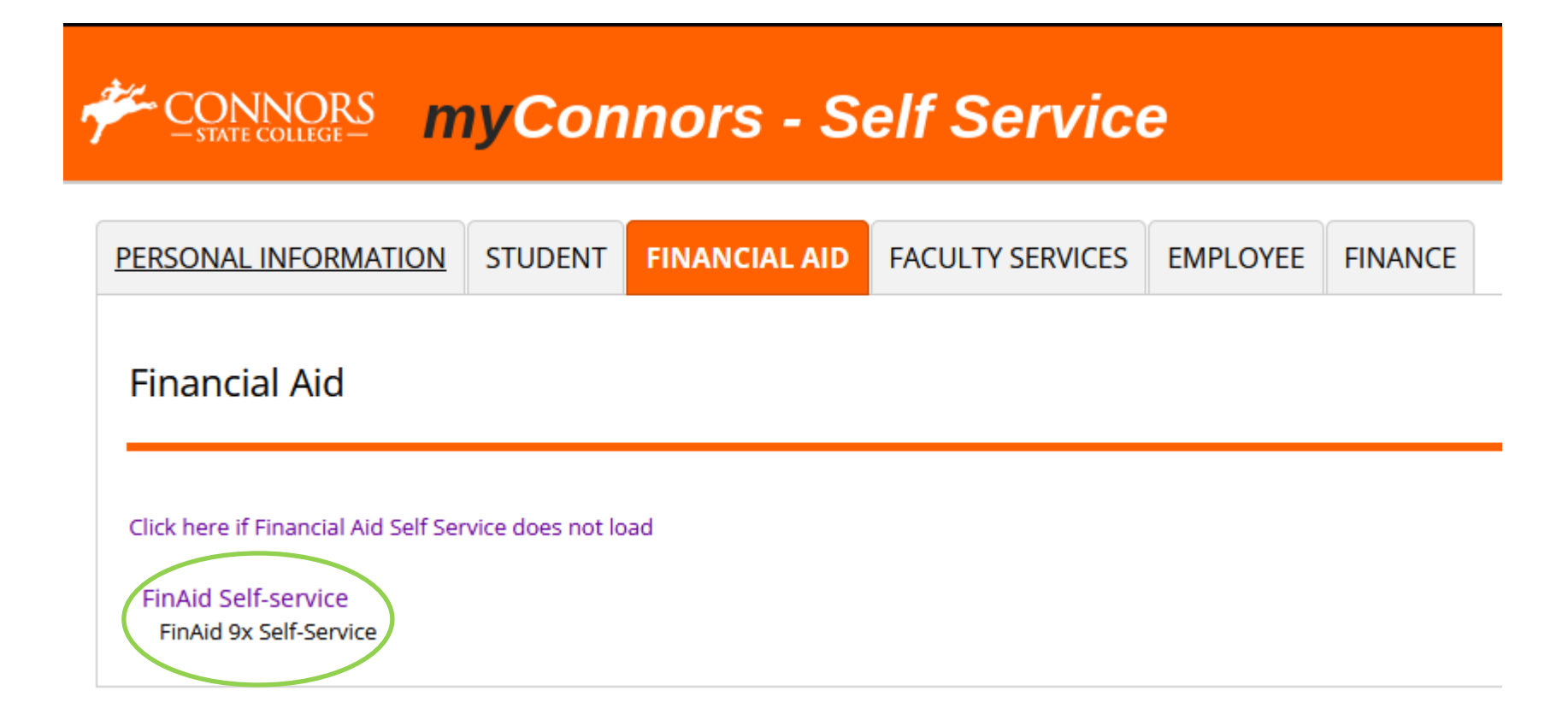

## Select 'Award Offer'

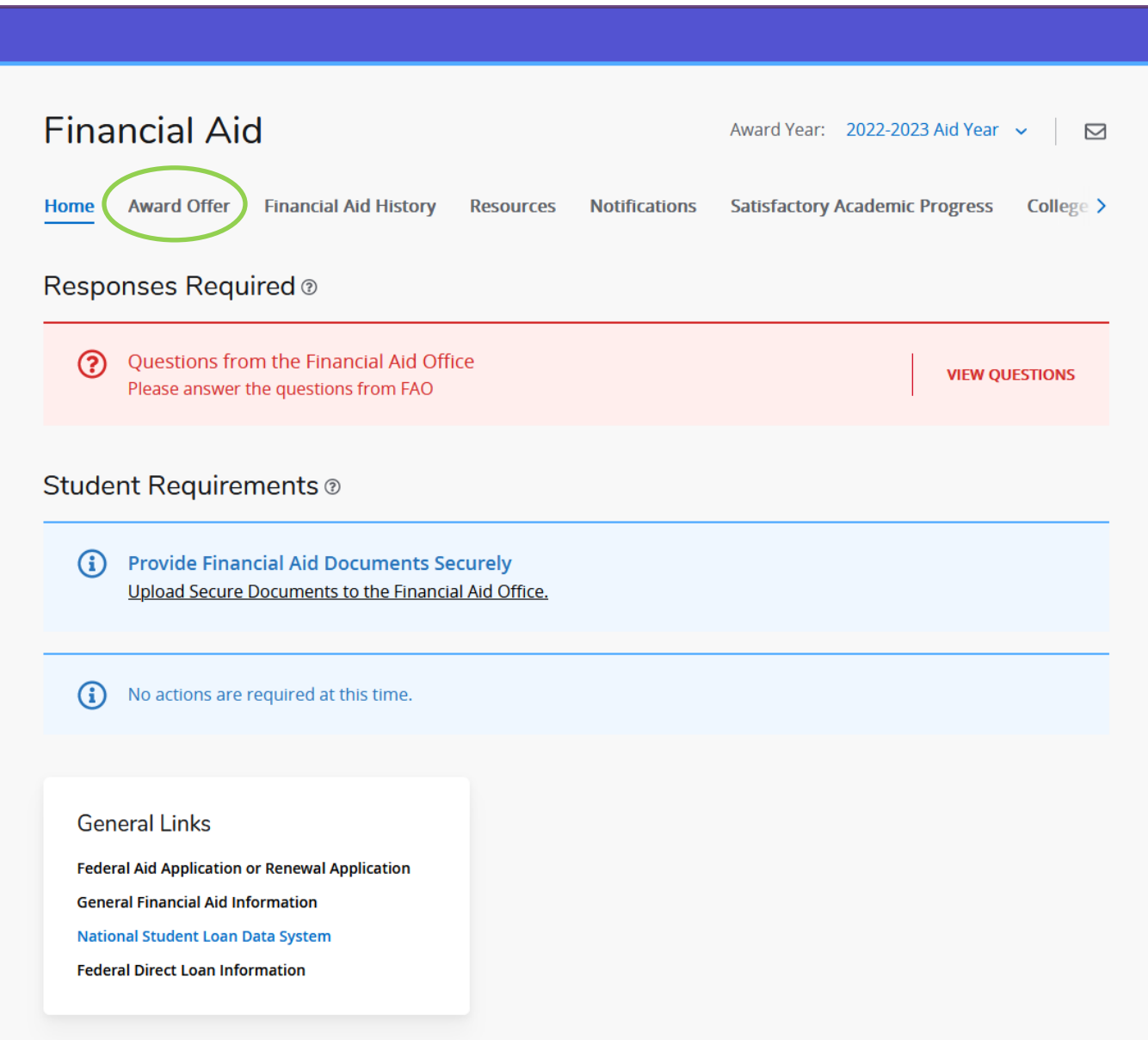

## Your screen will look like the picture below. You will choose which Awards you want to 'Accept or Decline'

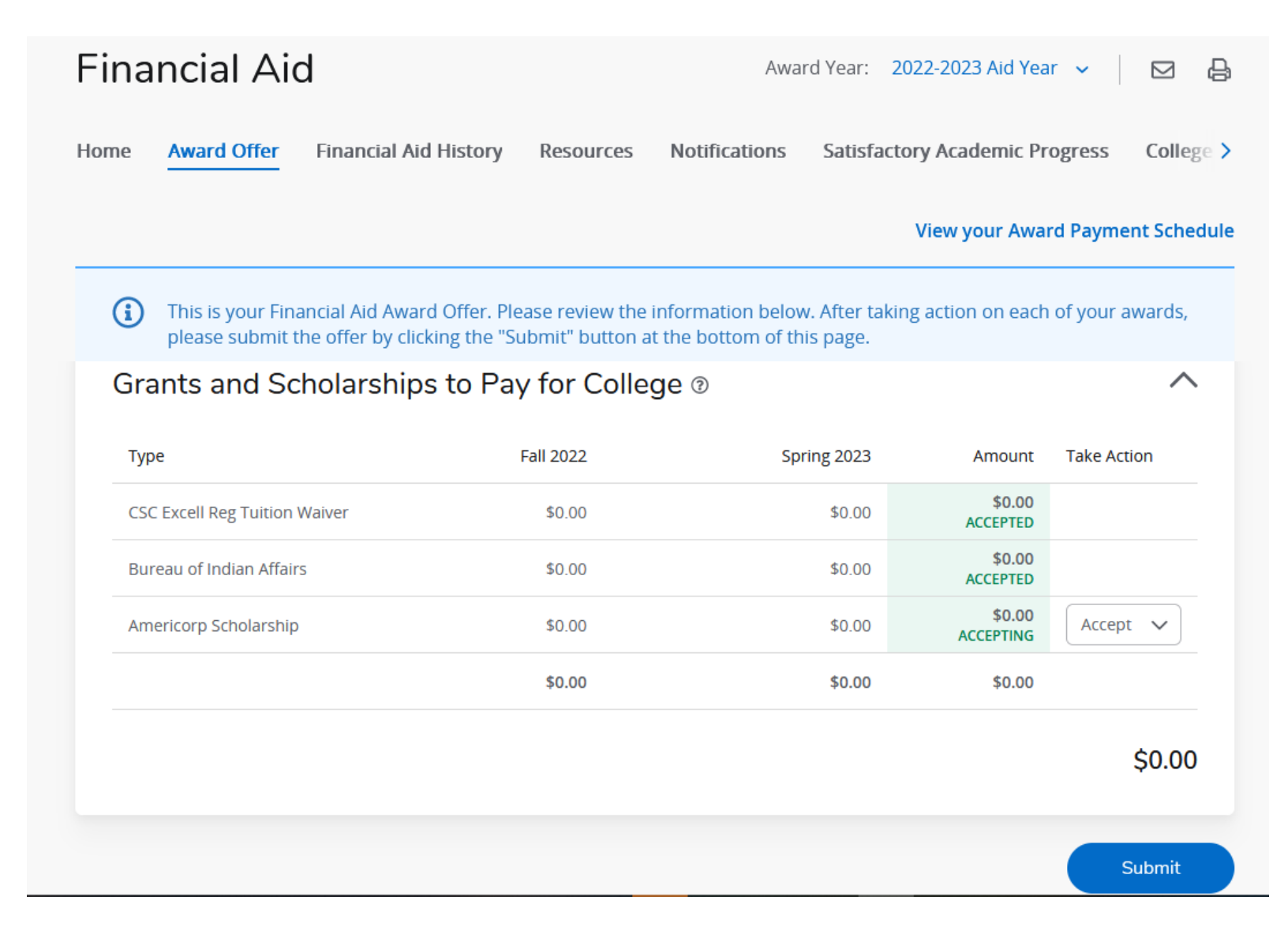

If you accept loans, there will be two requirements that you will need to complete at studentaid.gov. (Master Promissory Note & Entrance Counseling)

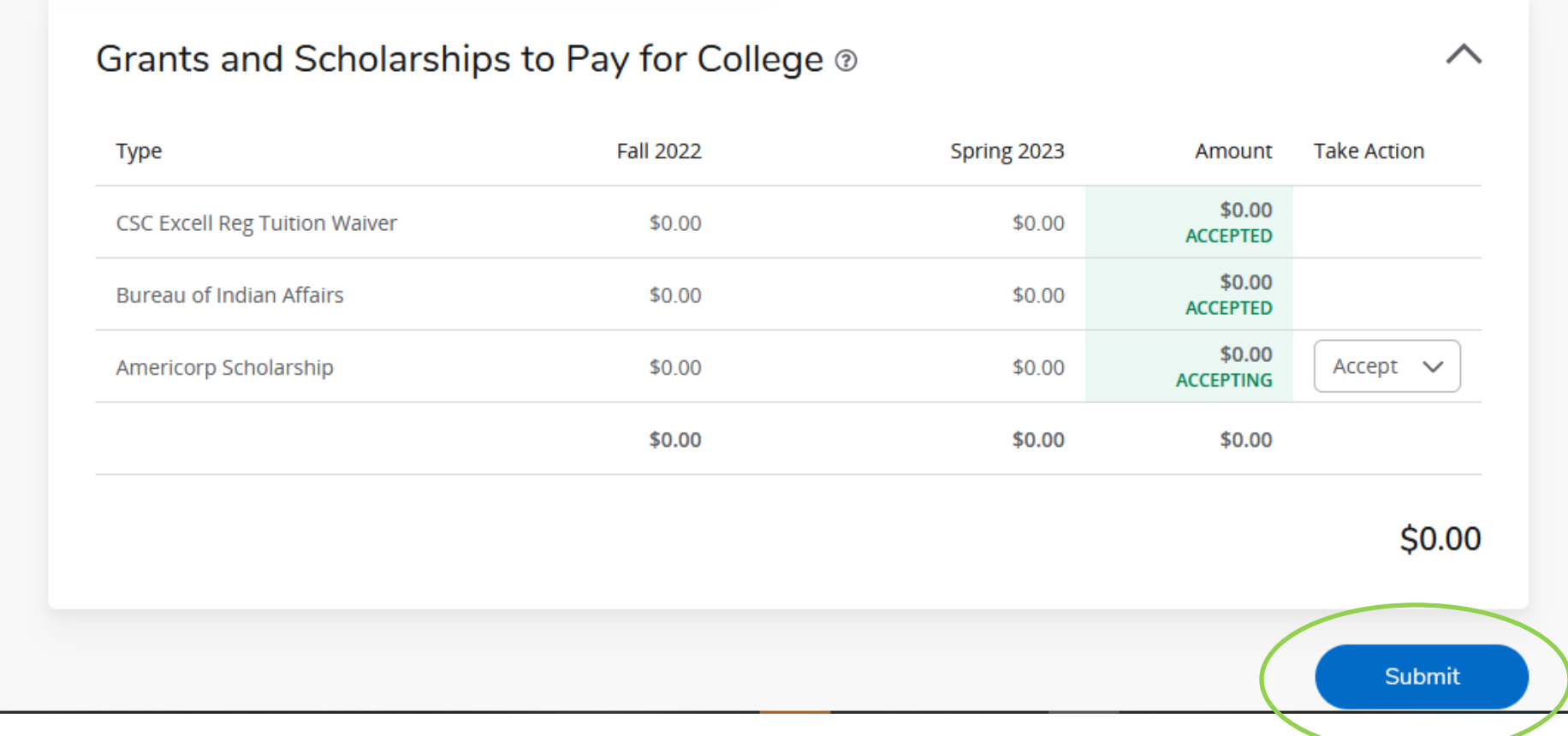

## Finally accept your 'Terms & Conditions'

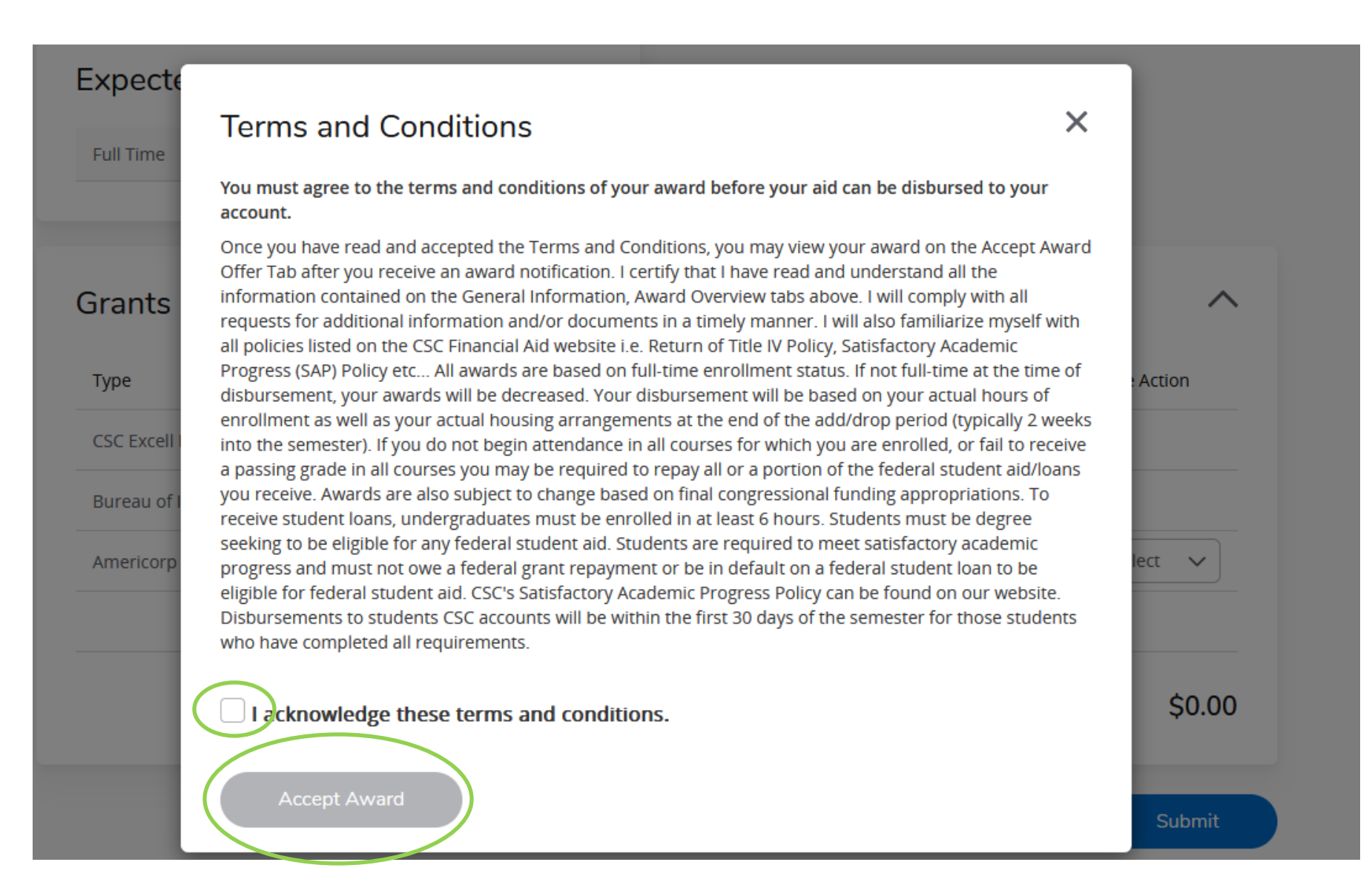